# Kratke upute

# Ispisivanje

### Ispisivanje s računala

Napomena: Za naljepnice, snop kartica i omotnice, format i vrstu papira postavite na pisaču prije ispisivanja dokumenta.

- 1 Otvorite dijaloški okvir Ispis u dokumentu koji pokušavate ispisati.
- 2 Ako je potrebno, prilagodite postavke.
- 3 Ispišite dokument.

# Ispisivanje s mobilnog uređaja

### Ispisivanje s mobilnog uređaja koristeći Mopria Print Service

Mopria® Usluge ispisa čine rješenje za mobilno ispisivanje za mobilne uređaje koji imaju AndroidTM verzije 5.0 ili noviji. Omogućuje izravno ispisivanje na bilo koji certificirani Mopria pisač.

Napomena: Obavezno preuzmite aplikaciju Mopria Print Service iz trgovine Google Play<sup>™</sup> i omogućite je u mobilnom uređaju.

- 1 Na Android mobilnom uređaju otvorite kompatibilnu aplikaciju ili odaberite dokument iz upravitelja datotekama.
- 2 Dodirnite  $\frac{1}{2}$  > Ispis.
- 3 Odaberite pisač, a zatim prilagodite postavke, ako je potrebno.

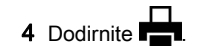

### Ispisivanje s mobilnog uređaja koristeći **AirPrint**

Softverska značajka AirPrint riešenie je za ispisivanje s mobilnih uređaja koje omogućuje izravno ispisivanje s Apple uređaja na certificiranom AirPrint pisaču.

#### Napomene:

- **•** Provjerite jesu li Appleov uređaj i pisač povezani na istu mrežu. Ako mreža ima više bežičnih čvorišta, provjerite jesu li oba uređaja povezana s istom podmrežom.
- **•** Ovu aplikaciju podržavaju samo neki Apple uređaji.
- 1 Na mobilnom uređaju odaberite dokument iz upravitelja datoteka ili pokrenite kompatibilnu aplikaciju.
- 2 Dodirnite  $|$   $|$   $|$  > **Ispis**.
- $3$  Odaberite pisač, a zatim prilagodite postavke, ako je potrebno.
- 4 Ispišite dokument.

### Ispisivanje s mobilnog uređaja upotrebljavajući Wi‑Fi Direct®

Wi‑Fi Direct® usluga je za ispisivanje koja omogućuje ispisivanje na bilo koji pisač koji podržava Wi‑Fi Direct.

Napomena: Provjerite je li mobilni uređaj povezan s bežičnom mrežom pisača. Za dodatne informacije pogledajte ["Povezivanje mobilnog uređaja s pisačem" na 7.](#page-6-0) [str.](#page-6-0).

- 1 Na mobilnom uređaju otvorite kompatibilnu aplikaciju ili odaberite dokument iz upravitelja datotekama.
- 2 Ovisno o modelu mobilnog uređaja, učinite nešto od sljedećeg:
	- Dodirnite **:** > **Ispis**.
	- Dodirnite | ' | > **Ispis**.
	- **•** Dodirnite **III** > Ispis.
- 3 Odaberite pisač, a zatim prilagodite postavke, ako je potrebno.
- 4 Ispišite dokument.

### Ispisivanje povjerljivih i drugih zadržanih zadataka

### Za korisnike sustava Windows

- 1 Dok je dokument otvoren, kliknite stavku Datoteka > Ispis.
- 2 Odaberite pisač, a zatim kliknite Svojstva, Preference, Opcije ili Postavlianie.
- 3 Kliknite **Ispis i zadržavanje**.
- 4 Odaberite Upotrebljavaj Ispis i zadržavanje, a zatim dodijelite korisničko ime.
- 5 Odaberite vrstu zadatka ispisivanja (povjerljivi, ponavljanje, rezerviranje ili s provjerom).

Ako odaberete Povierliivo, zadatak ispisa zaštitite osobnim identifikacijskim brojem (PIN).

- 6 Kliknite U redu ili Ispis.
- 7 Na početnom zaslonu pisača pokrenite zadatak ispisivanja.
	- **•** Za povjerljive zadatke dodirnite Zadržani zadaci > odaberite svoje korisničko ime > Povjerljivo > unesite PIN > odaberite zadatak ispisa > konfigurirajte postavke > Ispis.
	- **•** Za druge zadatke ispisa dodirnite Zadržani zadaci > odaberite svoje korisničko ime > odaberite zadatak ispisa > konfigurirajte postavke > Ispis.

### Za korisnike računala Macintosh

#### Upotreba značajke AirPrint

- 1 Dok je dokument otvoren, odaberite stavku Datoteka > Ispis.
- 2 Odaberite pisač i zatim s padajućeg izbornika koji slijedi iz izbornika Orijentacija odaberite Ispis uz PIN.
- 3 Omogućite **Ispiši uz PIN**, a zatim unesite četveroznamenkasti PIN.
- 4 Kliknite Ispis.
- 5 Na početnom zaslonu pisača pokrenite zadatak ispisivanja. Dodirnite Zadržani zadaci > odaberite naziv računala > Povierlijvo > unesite PIN > odaberite zadatak ispisa > Ispis.

#### Upotreba upravljačkog programa za ispisivanje

- 1 Dok je dokument otvoren, odaberite stavku Datoteka > Ispis.
- 2 Odaberite pisač i zatim s padajućeg izbornika koji slijedi iz izbornika Orijentacija odaberite Ispis i zadržavanje.
- <span id="page-1-0"></span>3 Odaberite Povjerljivi ispis, a zatim unesite četveroznamenkasti PIN.
- 4 Kliknite **Ispis**.
- 5 Na početnom zaslonu pisača pokrenite zadatak ispisivanja. Dodirnite Zadržani zadaci > odaberite naziv svog računala > Povjerljivo > odaberite zadatak ispisivanja > unesite PIN > Ispis.

# Održavanje pisača

# Priključivanje kabela

OPREZ—OPASNOST OD STRUJNOG UDARA: Kako biste izbjegli rizik od strujnog udara, nemojte konfigurirati ovaj proizvod niti ukopčavati ili priključivati kabele, kao što su kabel za napajanje, faksa ili telefona, tijekom grmljavinskog nevremena.

OPREZ—MOGUĆE OZLJEDE: Kako biste izbjegli rizik od požara ili strujnog udara, priključite kabel za napajanje na valjano uzemljenu mrežnu utičnicu odgovarajućih svojstava koja se nalazi u blizini proizvoda i lako je dostupna.

OPREZ—MOGUĆE OZLJEDE: Kako biste izbjegli rizik  $\sqrt{!}$ od požara ili struinog udara, koristite samo kabel za napajanje priložen uz proizvod ili zamjenski kabel koji je odobrio proizvođač.

Upozorenje—potencijalno oštećenje: Kako biste izbjegli gubitak podataka ili kvar pisača, nemojte dodirivati USB kabel, nijedan adapter za bežičnu mrežu niti pisač u prikazanom području tijekom aktivnog ispisivanja.

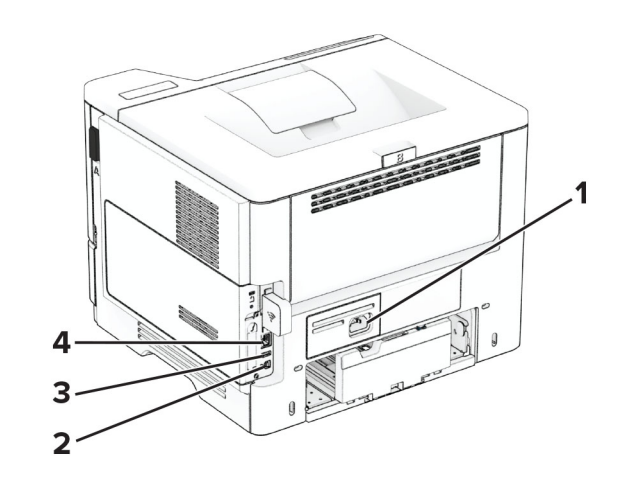

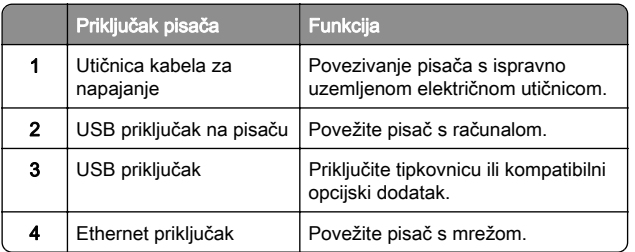

### Zamjena spremnika s tonerom

1 Otvorite vratašca A.

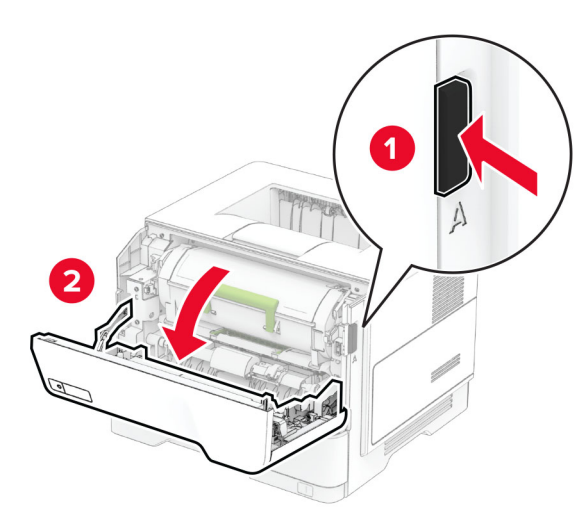

#### 2 Izvadite iskorišteni spremnik s tonerom.

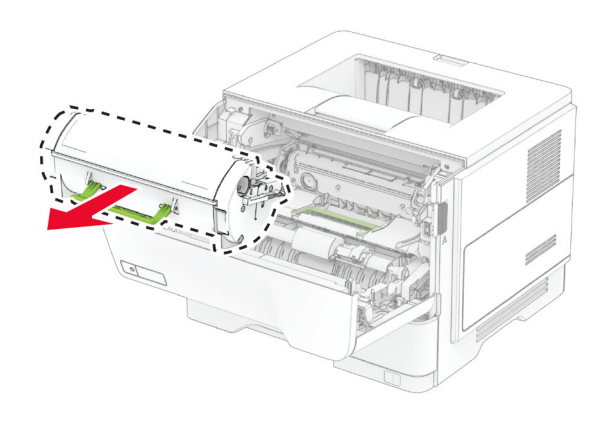

3 Otpakirajte novi spremnik s tonerom.

4 Protresite spremnik s tonerom kako biste rasporedili toner.

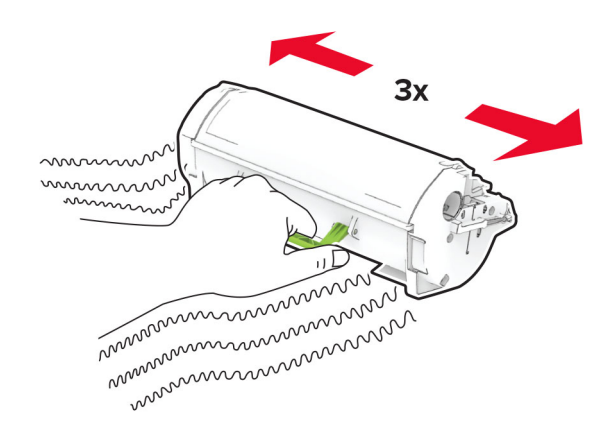

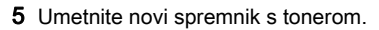

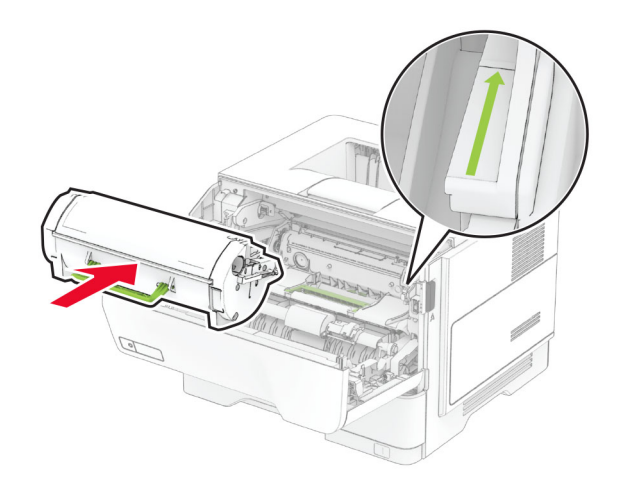

6 Zatvorite vratašca A.

## Zamjena ispisne jedinice

1 Otvorite vratašca A.

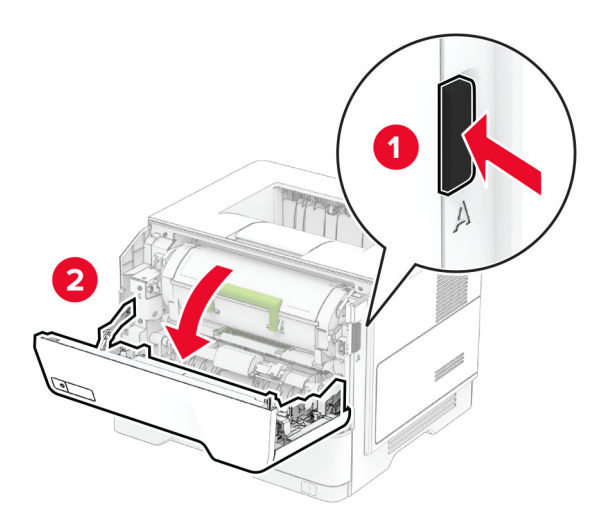

2 Izvadite spremnik tonera.

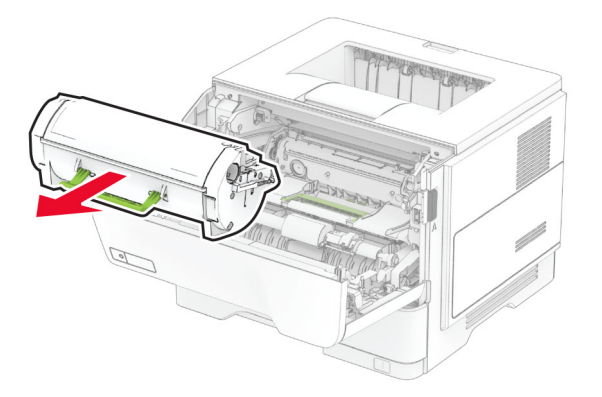

3 Izvadite iskorištenu ispisnu jedinicu.

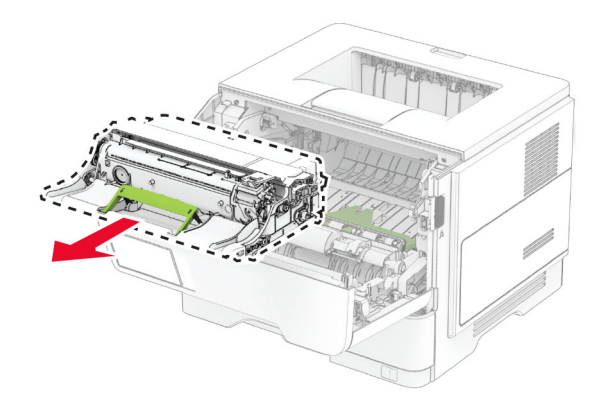

- 4 Raspakirajte novu ispisnu jedinicu.
- 5 Protresite ispisnu jedinicu kako biste rasporedili toner.

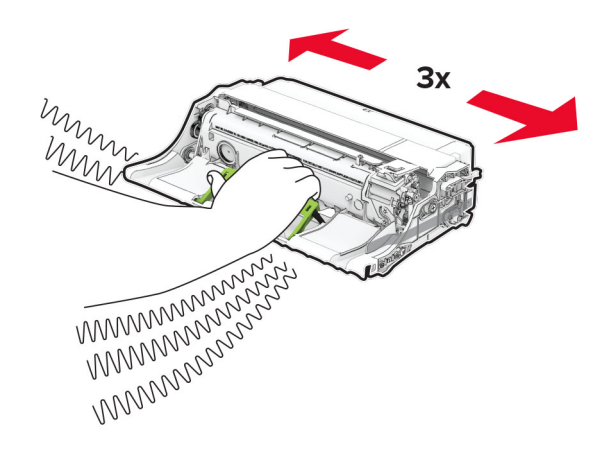

Upozorenje—potencijalno oštećenje: Ne izlažite ispisnu jedinicu izravnom svjetlu na duže od 10 minuta. Duže izlaganje svjetlu može uzrokovati probleme s kvalitetom ispisa.

Upozorenje—potencijalno oštećenje: Nemojte dodirivati bubanj fotovodiča. To bi moglo utjecati na kvalitetu budućeg ispisa.

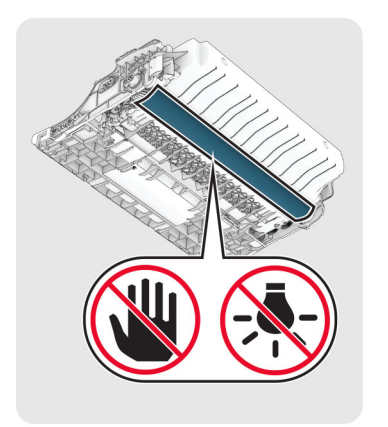

#### 6 Umetnite novu ispisnu jedinicu.

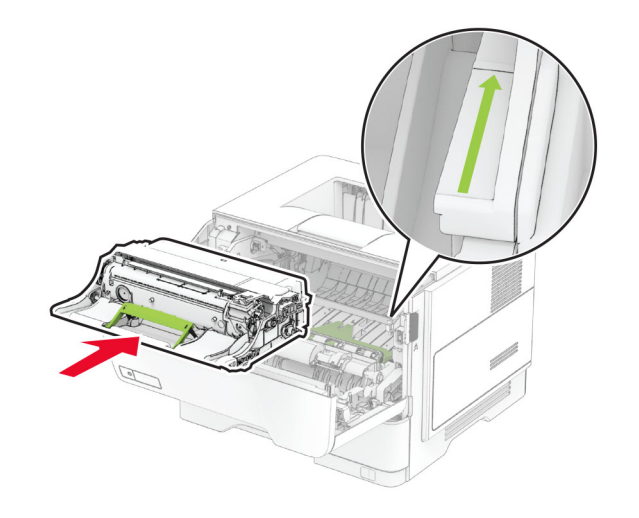

#### 7 Umetnite spremnik s tonerom.

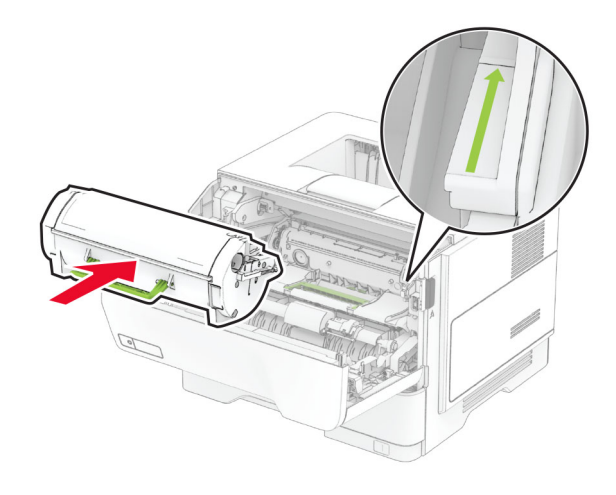

8 Zatvorite vratašca A.

### Ulaganje u ladice

OPREZ—OPASNOST OD PREVRTANJA: Kako biste Sinter vince version opreme, zasebno ulažite u svaku ladicu. Sve ostale ladice trebaju biti zatvorene dok nisu potrebne.

1 Izvadite ladicu.

Napomena: Kako biste izbjegli zaglavljivanje papira, nemojte vaditi ladicu dok pisač radi.

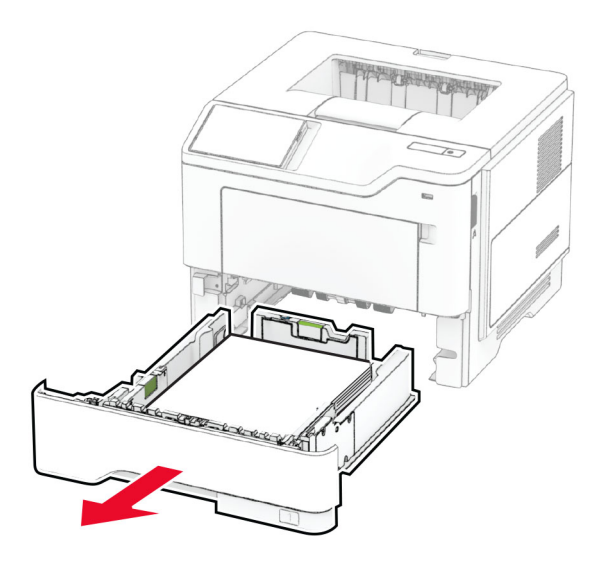

2 Prilagodite vodilice sukladno formatu papira koji ulažete.

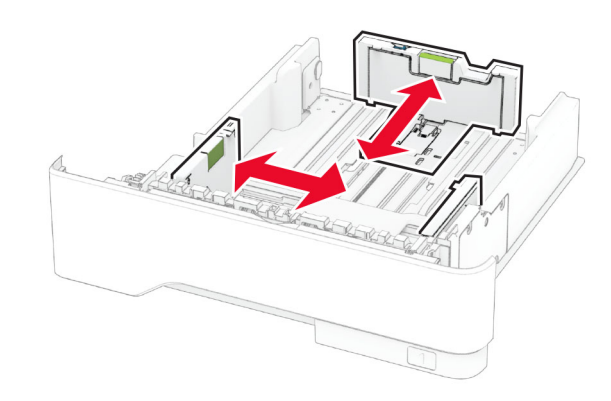

3 Prije ulaganja lagano savijte, prolistajte i poravnajte rubove papira.

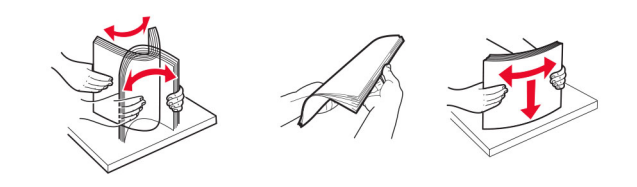

<span id="page-4-0"></span>4 Uložite snop papira tako da strana za ispisivanje bude okrenuta prema dolje, a potom provjerite jesu li vodilice postavljene čvrsto uz papir.

#### Napomene:

- **•** Uložite papir sa zaglavljem licem prema dolje tako da zaglavlje bude na prednjoj strani ladice za jednostrano ispisivanje.
- **•** Uložite papir sa zaglavljem licem prema gore tako da zaglavlje bude na stražnjoj strani ladice za dvostrani ispis.
- **•** Nemojte gurati papir u ladicu.
- **•** Kako biste izbjegli zaglavljivanje papira, provjerite je li visina umetnutog papira ispod oznake maksimalne visine papira.

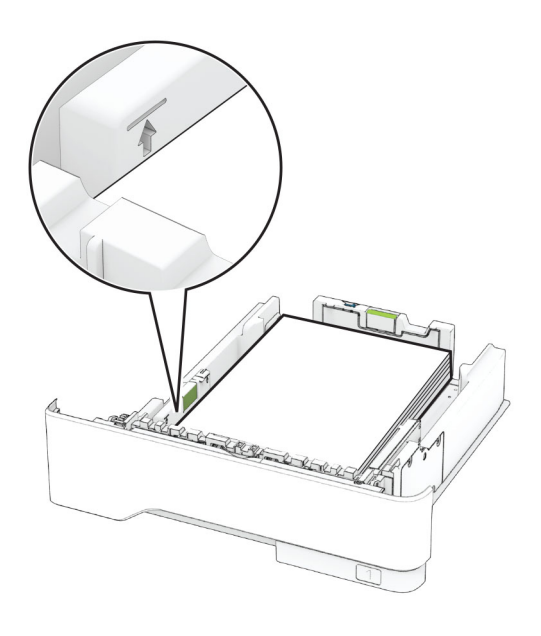

#### 5 Umetnite ladicu.

Ako je potrebno, na upravljačkoj ploči postavite format i vrstu papira sukladno uloženom papiru.

## Ulaganje u višenamjenski uređaj za uvlačenje papira

1 Otvorite višenamjenski uređaj za uvlačenje papira.

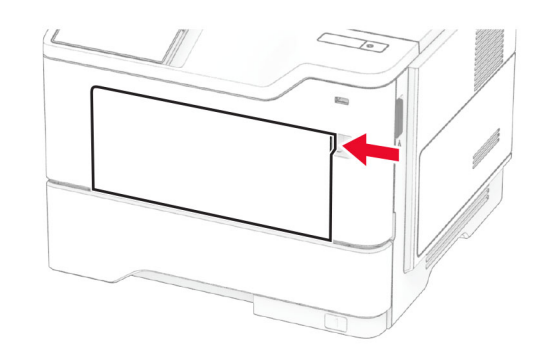

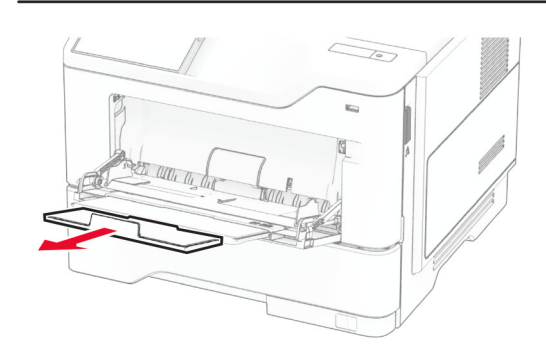

2 Prije ulaganja lagano savijte, prolistajte i poravnajte rubove papira.

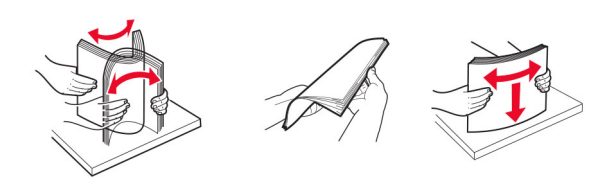

3 Uložite papir ispisnom stranom okrenutom prema gore.

#### Napomene:

**•** Uložite papir sa zaglavljem licem prema gore tako da zaglavlje bude na stražnjoj strani pisača za jednostrano ispisivanje.

- **•** Uložite papir sa zaglavljem licem prema dolje tako da zaglavlje bude na prednjoj strani pisača za dvostrani ispis.
- **•** Ulažite omotnice tako da presavijena strana bude na lijevoj strani licem prema dolje.

Upozorenje—potencijalno oštećenje: Nemojte koristiti omotnice s markicama, kopčama, spajalicama, prozorima, premazima ili samoliepliivim trakama.

4 Prilagodite vodilicu sukladno formatu papira koji ulažete.

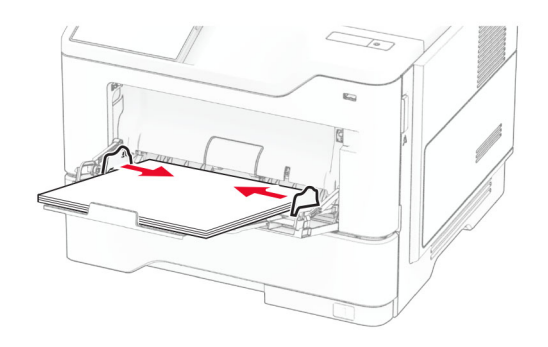

5 Na upravljačkoj ploči postavite format i vrstu papira sukladno uloženom papiru.

# Postavljanje formata i vrste papira

- 1 Na početnom zaslonu dodirnite Postavke > Papir > Konfiguracija odlagača > Format/vrsta papira > odaberite izvor papira.
- 2 Postavite format i vrstu papira.

# Instaliranje softvera pisača

#### Napomene:

- **•** Upravljački program za ispisivanje uključen je u paket za instalaciju softvera.
- **•** Na Macintosh računalima sa sustavom MacOS verzije 10.7 ili novijima ne morate instalirati upravljački program za ispis na pisaču s AirPrint certifikatom. Ako želite prilagođene značajke ispisivanja, preuzmite upravljački program za ispisivanje.
- 1 Pronađite kopiju instalacijskog softverskog paketa.
	- **•** S priloženog CD-a sa softverom.
- **•** S našeg web-mjesta ili tamo gdje ste kupili pisač.
- <span id="page-5-0"></span>2 Pokrenite instalaciju, a zatim slijedite upute na zaslonu.

# Ažuriranje programskih datoteka

Kako biste poboljšali radne značajke pisača i riješili probleme, redovito ažurirajte programske datoteke pisača.

Za dodatne informacije o ažuriranju programskih datoteka obratite se predstavniku prodaje.

1 Otvorite web-preglednik, a zatim u adresno polje upišite IP adresu pisača.

#### Napomene:

- **•** IP adresu pisača možete pogledati na početnom zaslonu pisača. IP adresa prikazuje se kao četiri skupa brojeva razdvojenih točkama, primjerice 123.123.123.123.
- **•** Ako koristite proxy poslužitelj, za pravilno učitavanje web-stranice privremeno ga onemogućite.

#### 2 Kliknite Postavke > Uređaj > Ažuriranje programskih datoteka.

3 Učinite nešto od sljedećeg:

- **•** Kliknite Potraži ažuriranja sad > Slažem se, pokreni ažuriranje.
- **•** Prenesite flash datoteku.
- **a** Potražite flash datoteku.
- **b** Kliknite Prijenos > Pokreni.

### Dodavanje pisača na računalo

Prije početka učinite nešto od sljedećeg:

- **•** Povežite pisač i računalo s istom mrežom. Za dodatne informacije o povezivanju pisača s mrežom pogledajte "Povezivanje pisača s Wi‑Fi mrežom" na 6. str..
- **•** Povežite računalo s pisačem. Za dodatne informacije pogledajte ["Povezivanje računala s pisačem" na 7. str.](#page-6-0).
- **•** Pisač povežite s računalom s pomoću USB kabela. Za dodatne informacije pogledajte ["Priključivanje kabela" na 2.](#page-1-0) [str.](#page-1-0).

Napomena: USB kabel prodaje se zasebno.

#### Za korisnike sustava Windows

1 Na računalu instalirajte upravljački program za ispisivanje.

Napomena: Za dodatne informacije pogledajte ["Instaliranje](#page-4-0) [softvera pisača" na 5. str.](#page-4-0).

- **2** Otvorite mapu pisača i zatim kliknite **Dodaj pisač ili skener**.
- $3\,$  Ovisno o vezi pisača, učinite nešto od sljedećeg:
	- **•** Odaberite pisač s popisa i pritisnite Dodaj uređaj.
	- **•** Pritisnite Prikaži Wi‑Fi Direct pisače, odaberite pisač i pritisnite Dodaj uređaj.
	- **•** Pritisnite Pisač koji tražim nije na popisu, a zatim u prozoru Dodavanje pisača učinite sljedeće:
		- a Odaberite Dodaj pisač unosom TCP/IP adrese ili naziva pisača na mreži, a zatim pritisnite Sljedeće.
		- **b** U polje Naziv na mreži ili IP adresa unesite IP adresu pisača i zatim pritisnite Sliedeće.

#### Napomene:

- **–** IP adresu pisača možete pogledati na početnom zaslonu pisača. IP adresa prikazuje se kao četiri skupa brojeva razdvojenih točkama, primjerice 123.123.123.123.
- **–** Ako koristite proxy poslužitelj, za pravilno učitavanje web-stranice privremeno ga onemogućite.
- c Odaberite upravljački program za ispisivanje i zatim pritisnite Sljedeće.
- d Odaberite Koristi upravljački program za ispisivanje koji je trenutačno instaliran (preporučeno) i zatim pritisnite Sliedeće.
- e Unesite naziv pisača i pritisnite Sljedeće.
- f Odaberite opciju dijeljenja pisača i zatim pritisnite Sljedeće.
- g Kliknite Završi.

#### Za korisnike računala Macintosh

- 1 Na računalu otvorite Pisači i skeneri.
- 2 Pritisnite <sup>i</sup> i zatim odaberite pisač.
- $3$  U izborniku Upotreba odaberite upravljački program za ispisivanje.

#### Napomene:

- **•** Kako biste upotrijebili Macintosh upravljački program za ispisivanje, odaberite AirPrint ili Secure AirPrint.
- **•** Ako želite prilagođene značajke ispisivanja, odaberite proizvođačev upravljački program za ispisivanje. Kako biste instalirali upravljački program, pogledajte ["Instaliranje softvera pisača" na 5. str.](#page-4-0).
- 4 Dodajte pisač.

# Povezivanje pisača s Wi‑Fi mrežom

Provjerite je li Aktivni adapter postavljen na Automatski. Na početnom zaslonu dodirnite Postavke > Mreže/priključci > Pregled mreže > Aktivni adapter.

- 1 Na početnom zaslonu dodirnite Postavke > Mreža/priključci > Bežično > Postavljanje pomoću ploče pisača > Odabir mreže.
- 2 Odaberite Wi-Fi mrežu, a zatim unesite lozinku za mrežu.

Napomena: Kod modela pisača koji podržavaju Wi‑Fi mrežu tijekom početnog postavljanja prikazat će se Wi‑Fi mreža.

# Konfiguriranje Wi‑Fi Direct veze

Wi-Fi Direct® je Wi-Fi tehnologija koja omogućava izravno povezivanje bežičnih uređaja i pisača s podrškom za Wi-Fi Direct bez upotrebe pristupne točke (bežični usmjerivač).

Provjerite je li Aktivni adapter postavljen na Automatski. Na početnom zaslonu dodirnite Postavke > Mreže/priključci > Pregled mreže > Aktivni adapter.

- 1 Na početnom zaslonu dodirnite Postavke > Mreža/priključci > Wi-Fi Direct.
- 2 Konfigurirajte postavke.
	- **•** Omogući Wi‑Fi Direct Omogućavanje pisača za emitiranje svoje vlastite Wi‑Fi Direct mreže.
	- **•** Naziv za Wi‑Fi Direct Dodjela naziva Wi‑Fi Direct mreže.
	- **•** Lozinka za Wi‑Fi Direct Dodjela lozinke za uspostavu bežične sigurnosti pri upotrebi izravne veze.
	- **•** Prikaži lozinku na stranici za postavljanje Prikaz lozinke na Stranici za postavljanje mreže.
	- **•** Automatsko prihvaćanje zahtjeva na pritisak gumba Omogućava pisaču automatsko prihvaćanje zahtjeva za povezivanje.

Napomena: Automatsko prihvaćanie zahtieva na pritisak gumba nije zaštićeno.

#### Napomene:

- **•** Prema zadanim postavkama, lozinka za Wi-Fi Direct mrežu ne vidi se na zaslonu pisača. Kako bi se prikazala lozinka, omogućite ikonu za prikazivanje lozinke. Na početnom zaslonu dodirnite Postavke > Sigurnost > Razno > Omogući otkrivanje lozinke/PIN-a.
- **•** Lozinku Wi-Fi Direct mreže možete vidjeti bez prikaza na zaslonu pisača. Na početnom zaslonu dodirnite Postavke > Izvješća > Mreža > Stranica za postavljanje mreže.

## <span id="page-6-0"></span>Povezivanje računala s pisačem

Prije povezivanja računala provjerite je li Wi‑Fi Direct konfiguriran. Za dodatne informacije pogledajte ["Konfiguriranje](#page-5-0) [Wi‑Fi Direct veze" na 6. str.](#page-5-0).

### Za korisnike sustava Windows

- 1 Otvorite mapu pisača i zatim kliknite Dodaj pisač ili skener.
- 2 Kliknite Prikaži Wi-Fi Direct pisače i odaberite naziv Wi-Fi Direct pisača.
- $3$  Zabilježite osmeroznamenkasti PIN sa zaslona pisača.
- 4 Unesite PIN na računalu.

Napomena: Ako upravljački program za ispisivanje još nije instaliran, sustav Windows preuzet će odgovarajući upravljački program.

### Za korisnike računala Macintosh

1 Kliknite ikonu bežične veze, a zatim odaberite naziv Wi‑Fi Direct pisača.

Napomena: Niz DIRECT-xy (gdje su x i y dva nasumična znaka) dodaje se prije naziva za Wi-Fi Direct.

2 Upišite lozinku za Wi-Fi Direct.

Napomena: Nakon prekida veze s Wi-Fi Direct mrežom vratite računalo na prethodnu mrežu.

## Povezivanje mobilnog uređaja s pisačem

Prije povezivanja mobilnog uređaja provjerite je li Wi‑Fi Direct konfiguriran. Za dodatne informacije pogledajte ["Konfiguriranje](#page-5-0) [Wi‑Fi Direct veze" na 6. str.](#page-5-0).

### Povezivanje pomoću funkcije Wi‑Fi Direct

Napomena: Ove se upute odnose samo na mobilne uređaje sa sustavom Android.

- 1 Na mobilnom uređaju otvorite izbornik postavki.
- 2 Omogućite Wi-Fi, a zatim dodirnite Wi-Fi Direct.
- 3 Odaberite naziv pisača za Wi-Fi Direct.
- 4 Potvrdite vezu na upravljačkoj ploči pisača.

### Povezivanje putem Wi-Fi veze

- 1 Na mobilnom uređaju otvorite izbornik postavki.
- 2 Dodirnite Wi-Fi i odaberite naziv za Wi-Fi Direct pisača.

Napomena: Niz DIRECT-xy (gdje su x i y dva nasumična znaka) dodaje se prije naziva za Wi-Fi Direct.

3 Unesite lozinku za Wi-Fi Direct.

# Vađenje zaglavljenih papira

## Izbjegavanje zaglavljivanja

### Pravilno uložite papir

**•** Pazite da papir bude plošno položen u odlagaču.

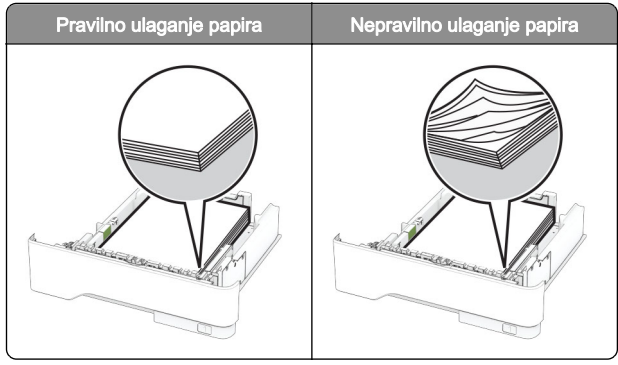

- **•** Nemojte puniti niti vaditi odlagač dok pisač ispisuje.
- **•** Nemojte ulagati previše papira. Provjerite je li visina umetnutog papira ispod oznake maksimalne visine papira.

**•** Nemojte gurati papir u ladicu. Uložite papir na način prikazan na slici.

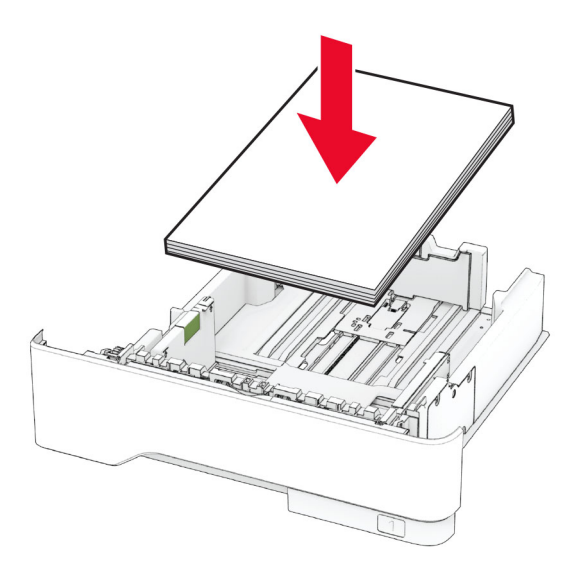

- **•** Pazite da vodilice za papir budu ispravno postavljene i da previše ne pritišću papir ili omotnice.
- **•** Nakon ulaganja papira odlagač čvrsto gurnite u pisač.

### Upotreba preporučenog papira

- **•** Koristite isključivo preporučeni papir ili posebne medije.
- **•** Nemojte ulagati papir koji je zgužvan, naboran, vlažan ili savijen.
- **•** Prije ulaganja lagano savijte, prolistajte i poravnajte rubove papira.

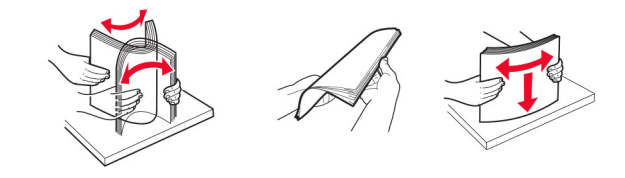

- **•** Nemojte koristiti papir koji je ručno izrezan ili podrezan.
- **•** Nemojte miješati formate, gramature ili vrste papira u istom odlagaču.
- **•** Pazite da format i vrsta papira budu ispravno postavljeni na računalu ili upravljačkoj ploči pisača.
- **•** Spremite papir sukladno preporukama proizvođača.

# Pronalaženje mjesta zaglavljivanja

### Napomene:

- **•** Kad je pomoć pri zaglavljivanjuuključena, pisač nakon uklanjanja zaglavljenog papira provlači prazne ili djelomično ispisane papire. Potražite prazne stranice u izlaznom dijelu pisača.
- **•** Kad je Oporavak od zaglavljivanja postavljen na Uključeno ili Automatski, pisač ponovo ispisuje zaglavljene stranice.

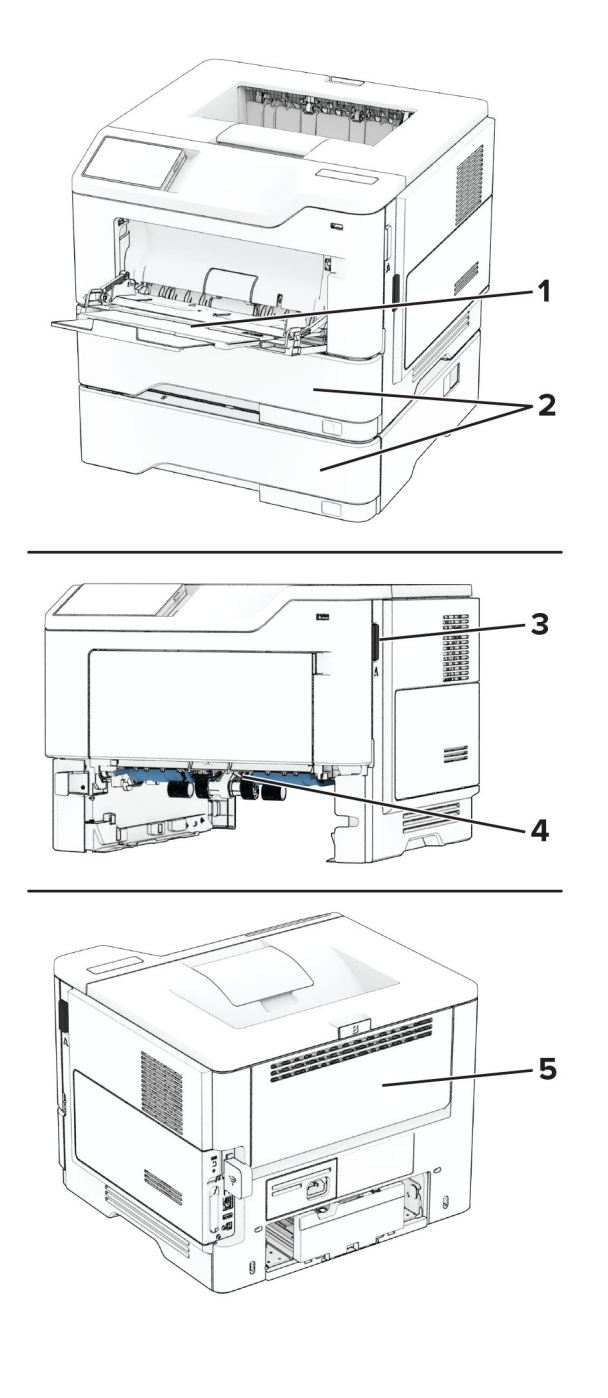

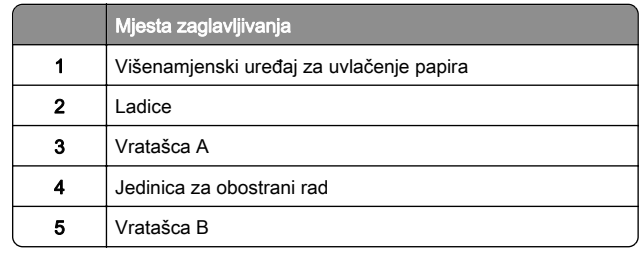

# Zaglavljeni papir iza vratašaca A

1 Otvorite vratašca A.

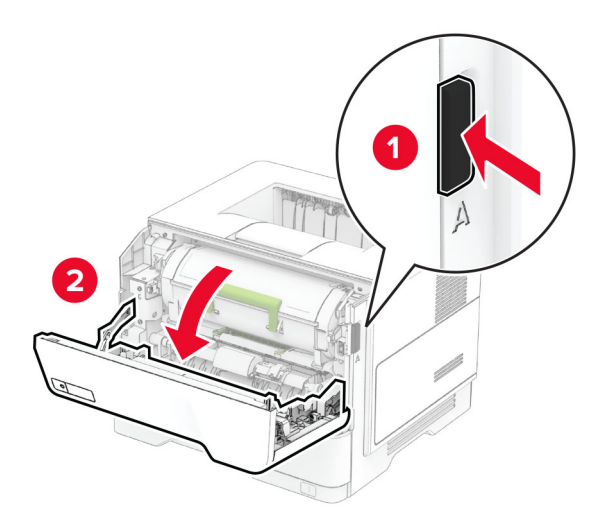

#### 2 Izvadite spremnik tonera.

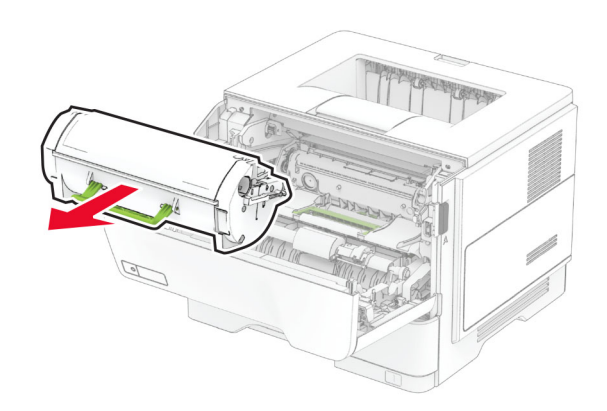

#### 3 Izvadite ispisnu jedinicu.

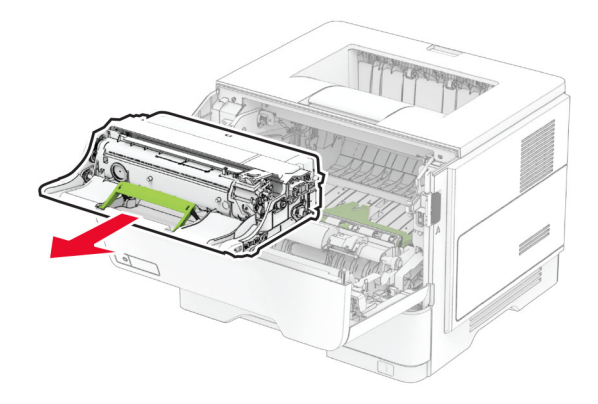

Upozorenje—potencijalno oštećenje: Ne izlažite ispisnu jedinicu izravnom svjetlu na duže od 10 minuta. Duže izlaganje svjetlu može uzrokovati probleme s kvalitetom ispisa.

**Upozorenje—potencijalno oštećenje:** Nemojte dodirivati bubanj fotovodiča. To bi moglo utjecati na kvalitetu budućeg ispisa.

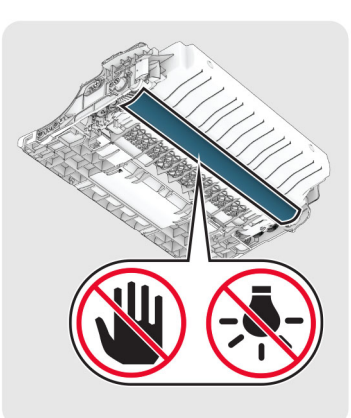

4 Izvadite zaglavljeni papir.

**OPREZ—VRUĆA POVRŠINA:** Unutrašnjost pisača može biti vruća. Kako biste smanjili rizik od ozljede na vrućem dijelu, pričekajte da se površine ohlade.

Napomena: Pripazite da ne zaostane nijedan komadić papira.

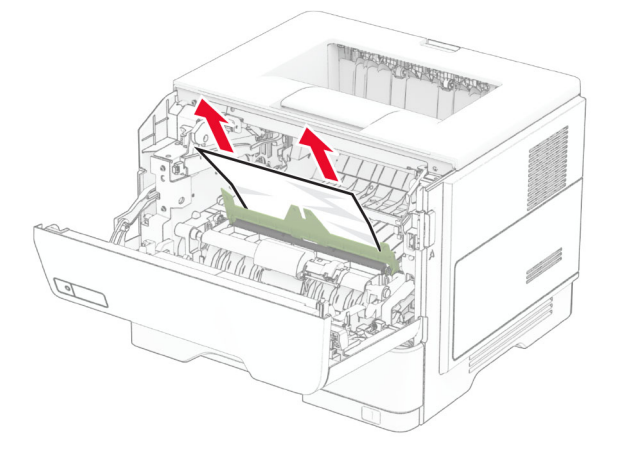

5 Umetnite ispisnu jedinicu.

Napomena: Koristite strelice unutar pisača kao vodilice.

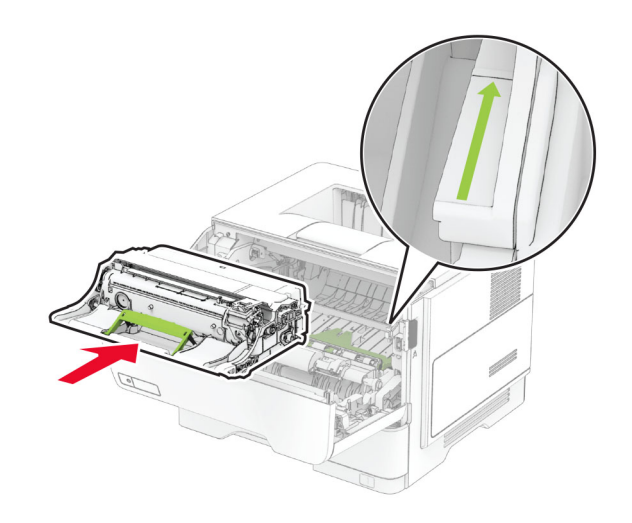

6 Umetnite spremnik s tonerom.

Napomena: Koristite strelice unutar pisača kao vodilice.

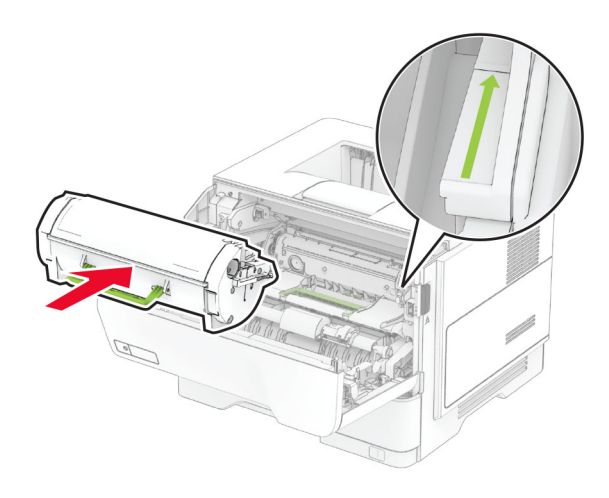

7 Zatvorite vratašca A.

### Zaglavljeni papir iza vratašaca B

1 Otvorite vratašca B.

OPREZ—VRUĆA POVRŠINA: Unutrašnjost pisača može biti vruća. Kako biste smanjili rizik od ozljede na vrućem dijelu, pričekajte da se površine ohlade.

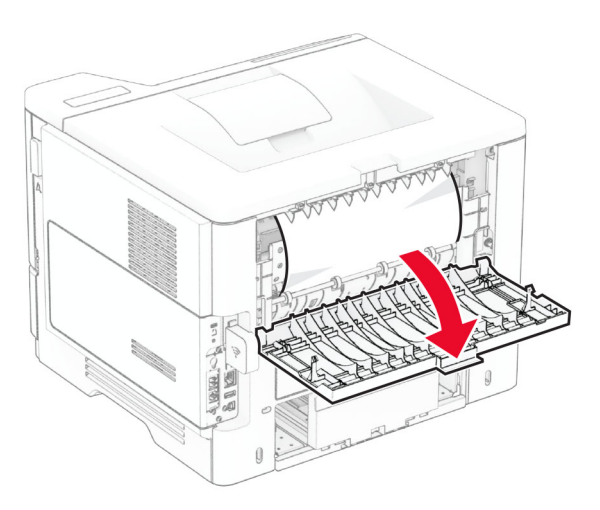

#### 2 Izvadite zaglavljeni papir.

Napomena: Pripazite da ne zaostane nijedan komadić papira.

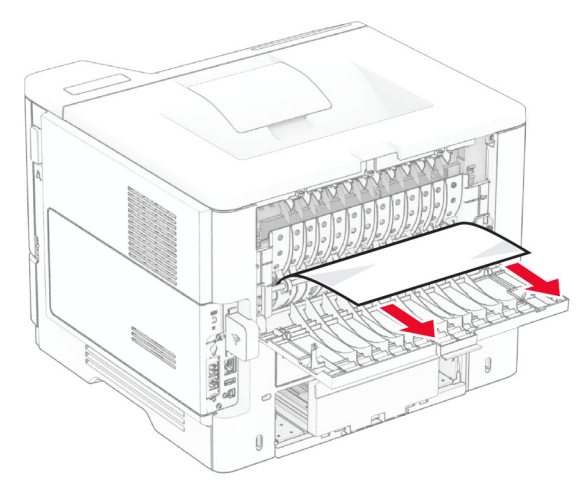

3 Zatvorite vratašca B.

### Zaglavljeni papir u jedinici za obostrani rad

1 Izvadite ladicu.

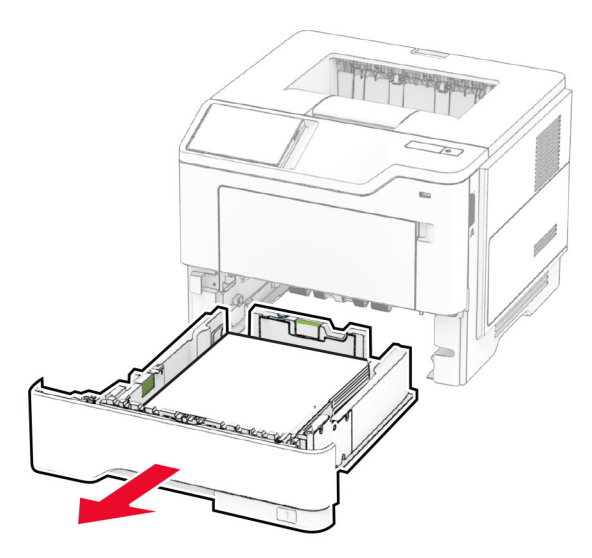

2 Pritisnite zasun jedinice za obostrani rad kako biste otvorili jedinicu za obostrani rad.

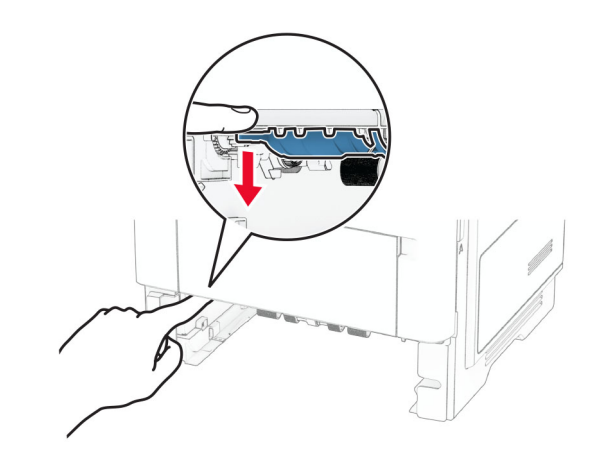

3 Izvadite zaglavljeni papir.

Napomena: Pripazite da ne zaostane nijedan komadić papira.

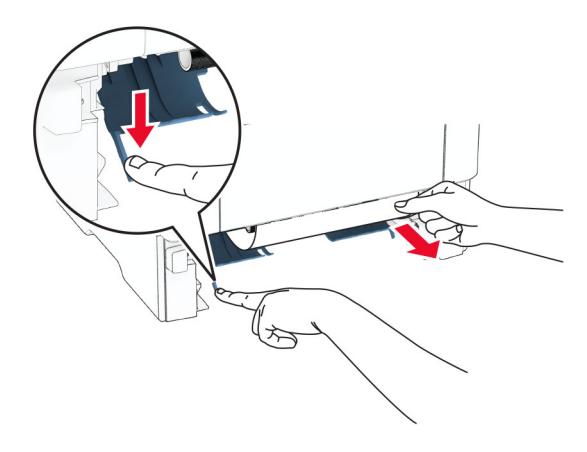

4 Umetnite ladicu.

# Zaglavljivanje papira u ladicama

1 Izvadite ladicu.

Upozorenje—potencijalno oštećenje: Kako biste spriječili oštećenja uslijed elektrostatičkog pražnjenja, dodirnite bilo koji izloženi metalni okvir pisača prije pristupanja unutarnjim područjima pisača ili njihovog dodirivanja.

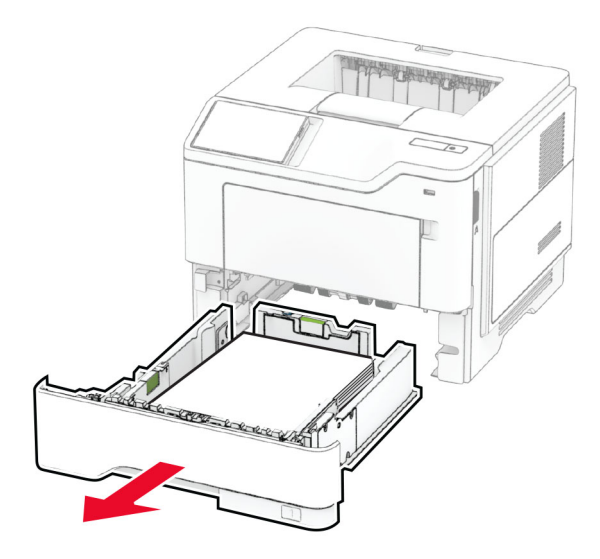

2 Izvadite zaglavljeni papir.

Napomena: Pripazite da ne zaostane nijedan komadić papira.

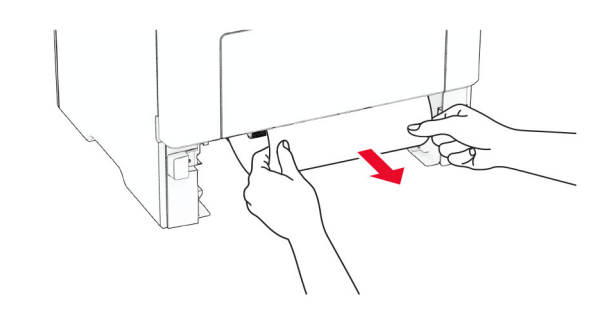

3 Umetnite ladicu.

# Zaglavljeni papir u višenamjenskom uređaju za uvlačenje papira

- 1 Izvadite papir iz ulagača za razne medije.
- 2 Izvadite zaglavljeni papir.

Napomena: Pripazite da ne zaostane nijedan komadić papira.

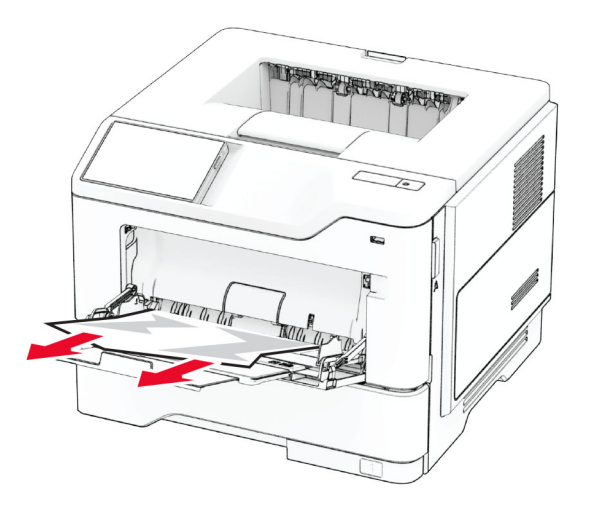

3 Ponovo uložite papir, a zatim prilagodite vodilicu papira.